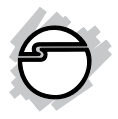

# **Cyber 2S1P PCIe Installation Guide**

### **Introduction**

The *Cyber 2S1P PCIe* high-speed serial I/O card provides two 9-pin RS-232 serial ports and one parallel port.

#### **Key Features and Benefits**

- Adds 2 RS-232 9-pin serial ports and 1 ECP/EPP parallel port to your PCIe enabled system
- Compliant with PCI Express Base Specification, Revision 1.1
- Supports ECP, EPP and Buffered SPP parallel port modes

#### **System Requirements**

- PCI Express enabled system with an available PCI Express slot
- Windows® 8 (32-/64-bit) / 7 (32-/64-bit) / Vista (32-/64-bit) / XP (32-/64-bit) / Server 2003 & 2008 (32-/64-bit) / Server 2008 R2

#### **Package Contents**

- *Cyber 2S1P PCIe* board
- 2-Port DB9 serial port cable
- Driver CD
- Installation guide

#### **Layout**

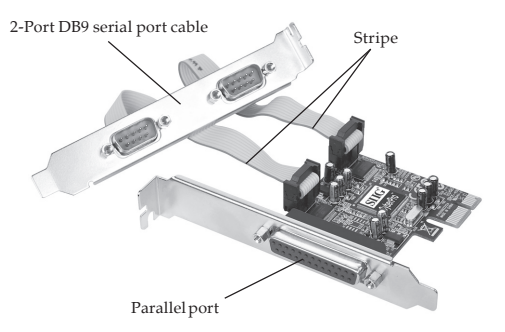

**Figure 1: Board Layout**

**Note**: When connecting the **2-Port DB9 serial port cable**, position the ribbon cable(s) so that the stripe is on the side closest to the parallel port. See **Figure 1**.

# **Hardware Installation**

General instructions for installing the card are provided below. Since the design of computer cases and motherboards vary, refer to your computer's reference manual for further information, if needed.

Static Electricity Discharge may permanently damage your system. Discharge any static electricity build up in your body by touching your computer's case for a few seconds. Avoid any contact with internal parts and handle cards only by their external edges.

- 1. Turn OFF the power to your computer and any other connected peripheral devices.
- 2. Unplug the power cord from the computer.
- 3. Remove the computer cover.
- 4. Remove the slot bracket from an available PCIe slot.
- 5. Connect the **2-Port DB9 (9-pin) serial port cable** connectors and remove another slot bracket cover from the system chassis. See **Figure 1** on the page 2 for more details. Skip this step if serial ports are not needed.
- 6. Install the card, carefully align the card's bus connector with the selected PCIe slot on the motherboard. Push the card down firmly, but gently, until it is well seated.
- 7. Replace the slot bracket holding screw to secure the card.
- 8. Mount the second serial port and secure it with the slot bracket holding the screw. Skip this step if you don't need any serial ports.
- 9. Replace the computer cover and reconnect the power cord.

## **Driver Installation**

Please make sure the board is installed before proceeding with driver installation.

### **Windows 8 (32-/64-bit) / 7 (32-/64-bit) / Server 2008 R2**

- 1. Install the board and boot up Windows.
- 2. *For Windows 8 / 7*: Right click **Computer**, click **Manage**, click **Device Manager**.

*For Server 2008 R2*: Right click **Computer**, click **Manage**, double click **Diagnostics**, click **Device Manager**.

- 3. Insert the driver CD. Close the CD autoplay window if prompted.
- 4. Right click **PCI Parallel Port**, click **Update Driver Software**.
- 5. Click **Browse my computer for driver software**.

*For 32-bit*: Type **D:\32bit**, then click **Next**. (Change **D:** to match your CD-ROM drive) *For 64-bit / Server 2008 R2*: Type **D:\64bit**, then click **Next**. (Change **D:** to match your CD-ROM drive)

- 6. At **Windows has successfully updated your driver software**, click **Close**.
- 7. Right click **PCI Serial Port**, click **Update Driver Software**.
- 8. Repeat steps **5-6**.
- 9. Right click **PCI Serial Port**, click **Update Driver Software**.
- 10. Repeat steps **5-6**.
- 11. Restart the computer.

#### **Windows Vista (32-/64-bit) / Server 2008 (32-/64-bit)**

- 1. Install the board and boot up Windows.
- 2. At the **Found New Hardware**, click **Locate and install driver software (recommended)**.
- 3. Click **Continue**. For Server 2008, skip this step.
- 4. Insert the driver CD, skip this step if not prompted.
- 5. Click **Don't search online**. Skip this step and go directly to step 6 if not prompted.
- 6. Click **I don't have the driver disc. Show me other options**.
- 7. Click **Browse my computer for driver software (advanced)**.

*For 32-bit*: Type **D:\32bit**, then click **Next**. (Change **D:** to match your CD-ROM drive letter)

*For 64-bit*: Type **D:\64bit**, then click **Next**. (Change **D:** to match your CD-ROM drive letter)

8. Click **Close** and restart the computer.

#### **Windows XP (32-/64-bit)**

- 1. At the **Found New Hardware Wizard**, select **No, not this time**, click **Next.** Skip this step and go directly to step 2 if not prompted.
- 2. Select **Install from a list or specific location (Advanced)**, then click **Next**.
- 3. Insert the driver CD, check **Include this location in the search**, uncheck the other box.

*For 32-bit*: Type **D:\32bit**, then click **Next**. (Change **D:** to match your CD-ROM drive letter)

*For 64-bit*: Type **D:\64bit**, then click **Next**. (Change **D:** to match your CD-ROM drive letter)

4. Click **Finish** and restart the computer.

#### **Windows Server 2003 (32-/64-bit)**

- 1. At the **Found New Hardware Wizard**, select **No, not this time**, click **Next.** Skip this step and go directly to step 2 if not prompted.
- 2. Select **Install from a list or specific location (Advanced)**, then click **Next**.

3. Insert the driver CD, check **Include this location in the search**, uncheck the other box.

> *For 32-bit*: Type **D:\32bit**, then click **Next**. (Change **D:** to match your CD-ROM drive letter)

> *For 64-bit*: Type **D:\64bit**, then click **Next**. (Change **D:** to match your CD-ROM drive letter)

4. Click **Finish** and restart the computer.

#### **To Verify Windows Installation**

1. Check in Device Manager to verify installation.

> *For Windows 8 / 7*: Right click **Computer**, click **Manage**, then click **Device Manager**. *For Windows Vista*: Right click **Computer**, click **Manage**, click **Continue**, then click **Device Manager**.

> *For XP / Server 2003*: Right click **My Computer**, click **Manage**, then click **Device Manager**.

*For Server 2008 / Server 2008 R2*: Right click **Computer**, click **Manage**, double click **Diagnostics**, click **Device Manager**.

2. Double click **Ports (COM & LPT)**, two **PCIe to High Speed...** and **PCIe to Multi Mode Parallel Port...** should be displayed.

### **Changing COM Port Address**

Some serial devices need a specific COM port in order to work. If your serial device works properly, do not change this setting. See steps in the next page.

- 1. From the **Device Manager** window double click **Ports (COM & LPT)**, then double click **PCIe to....** port.
- 2. Click **Port Settings** tab, then click **Change Port Number**.
- 3. Click the down arrow next to the **COM Port number** box, select a COM port that is not in use. Click **OK**, **OK**. Close **Device Manager** to save the changes.

# **Changing Parallel Port Address (LPT)**

Some parallel devices need a specific parallel port in order to work. If your parallel device works properly, do not change this setting.

- 1. From the **Device Manager** window double click **Ports (COM & LPT)**, then double click **PCIe to Multi Mode Parallel Port...**.
- 2. Click **Port Settings** tab.
- 3. At the **LPT Port Number** box, click the down arrow and select an LPT port that is not in use. Click **OK**, then close **Device Manager** to save the changes.

# **Technical Support and Warranty**

**QUESTIONS?** SIIG' s **Online Support** has answers! Simply visit our web site at *www.siig.com* and click **Support**. Our online support database is updated daily with new drivers and solutions. Answers to your questions could be just a few clicks away. You can also submit questions online and a technical support analyst will promptly respond.

SIIG offers a lifetime manufacturer warranty with this product. This warranty covers the original purchaser and guarantees the product to be free of any defects in materials or workmanship for the life of the product.

SIIG will, at our discretion, repair or replace (with an identical product or product having similar features and functionality) the product if defective in materials or workmanship. This warranty gives you specific legal rights, and you may also have other rights which vary from state to state. Please see our web site for more warranty details.

If you encounter any problems with this product, please follow the procedures below. A) If it is within the store's return policy period, please return the product to the store where you purchased from.

B) If your purchase has passed the store's return policy period, please follow the steps below to have the product repaired or replaced.

**Step 1:** Submit your RMA request.

Go to **www.siig.com**, click **Support**, then **REQUEST A PRODUCT REPLACEMENT** to submit a request to SIIG RMA or fax a request to 510-657-5962. Your RMA request will be processed, if the product is determined to be defective, an RMA number will be issued.

**Step 2:** After obtaining an RMA number, ship the product.

- Properly pack the product for shipping. All accessories that came with the original package must be included.
- Clearly write your RMA number on the top of the returned package. SIIG will refuse to accept any shipping package, and will not be responsible for a product returned without an RMA number posted on the outside of the shipping carton.
- You are responsible for the cost of shipping to SIIG. Ship the product to the following address:

```
SIIG, Inc.
6078 Stewart Avenue
Fremont, CA 94538-3152, USA
RMA #:
```
• SIIG will ship the repaired or replaced product via Ground in the U.S. and International Economy outside of the U.S. at no cost to the customer.

#### **About SIIG, Inc.**

Founded in 1985, SIIG, Inc. is a leading manufacturer of IT connectivity solutions (including Serial ATA and Ultra ATA Controllers, FireWire, USB, and legacy I/ O adapters) that bridge the connection between Desktop/Notebook systems and external peripherals. SIIG continues to grow by adding A/V and Digital Signage connectivity solutions to our extensive portfolio.

SIIG products offer comprehensive user manuals, many user-friendly features, and are backed by an extensive manufacturer warranty. High quality control standards are evident by the overall ease of installation and compatibility of our products, as well as one of the lowest defective return rates in the industry. SIIG products can be found in computer retail stores, mail order catalogs, through major distributors, system integrators, and VARs in the Americas and the UK, and through e-commerce sites.

#### **PRODUCT NAME**

Cyber 2S1P PCIe

FCC RULES: TESTED TO COMPLY WITH FCC PART 15, CLASS B OPERATING ENVIRONMENT: FOR HOME OR OFFICE USE

#### **FCC COMPLIANCE STATEMENT:**

This device complies with part 15 of the FCC Rules. Operation is subject to the following two conditions: (1) This device may not cause harmful interference, and (2) this device must accept any interference received, including interference that may cause undesired operation.

THE PARTY RESPONSIBLE FOR PRODUCT COMPLIANCE SIIG, Inc. 6078 Stewart Avenue Fremont, CA 94538-3152, USA Phone: 510-657-8688

Cyber 2S1P PCIe is a trademark of SIIG, Inc. SIIG and the SIIG logo are registered trademarks of SIIG, Inc. All other names used in this publication are for identification only and may be trademarks of their respective owners.

October, 2013 Copyright © 2013 by SIIG, Inc. All rights reserved